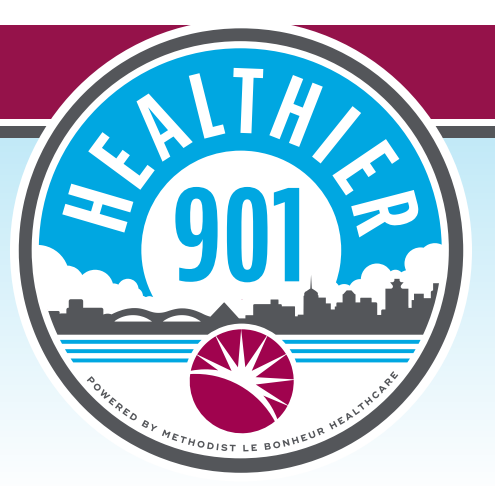

## **Cómo descargar la aplicación y crear una cuenta**

- Abra **Apple App Store** o **Google Play Store**  desde su dispositivo.
- Busque **Healthier 901**.
- Comience la descarga.
- Una vez que la aplicación se haya descargado en el dispositivo, ingrese para crear su cuenta.\*
- Registre lo siguiente:
	- Nombre (primer nombre y apellido)
	- Fecha de nacimiento
	- Código postal
- Haga clic en **"Next"** (Siguiente).
- Introduzca su dirección de correo electrónico y cree su nombre de usuario y contraseña.
- Haga clic en **"Create My Account"** (Crear mi cuenta).
- Confirme su fecha de nacimiento, sexo, peso y altura.
- Haga clic en **"Next"** (Siguiente).

*\* Tenga en cuenta lo siguiente: Si ya tenía descargada la aplicación MyHealthPlus, no es necesario que cree una cuenta nueva. Una vez que haya finalizado la descarga de la nueva aplicación, inicie sesión con su nombre de usuario y contraseña habituales.*

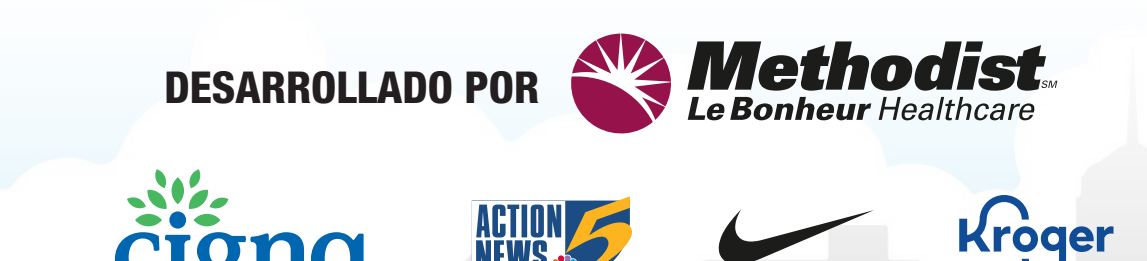

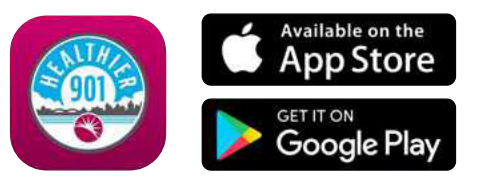